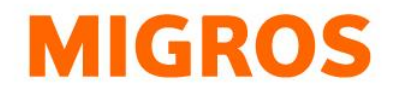

## **Reset password TGIS**

Go to our homepage at<https://www.logistiktransport.ch/en/mtm> and click the TGIS login button.

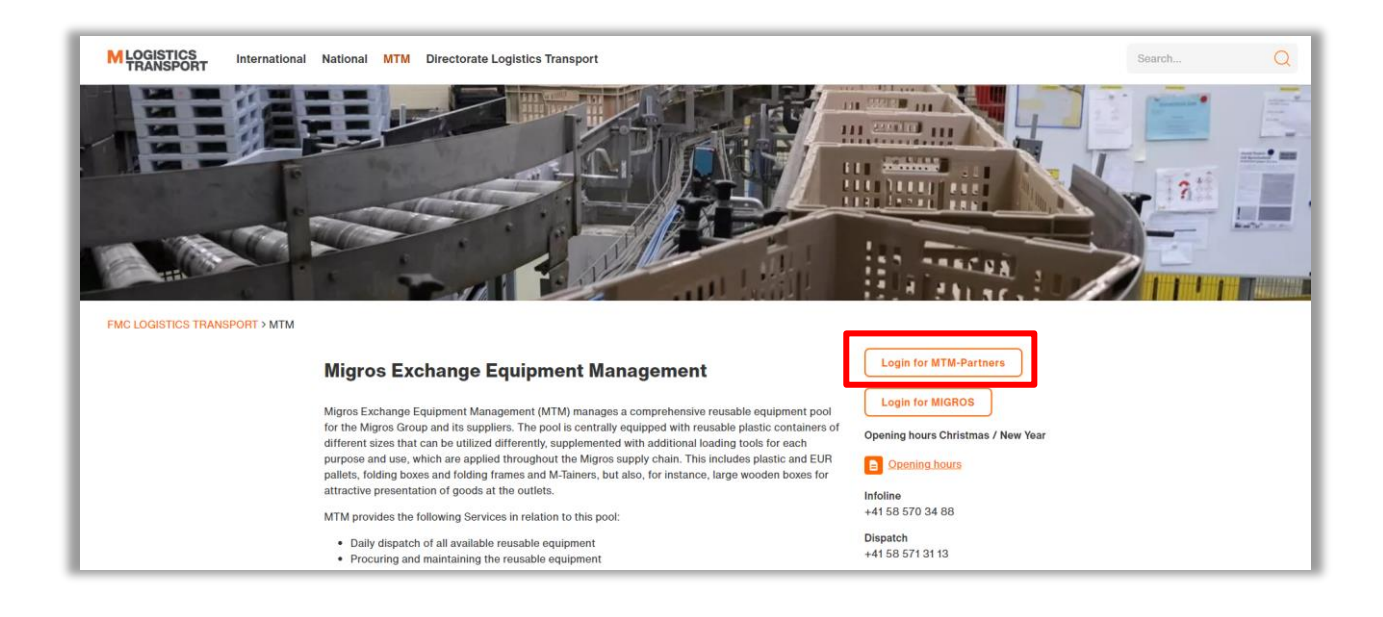

On the following screen, click the link "Reset password".

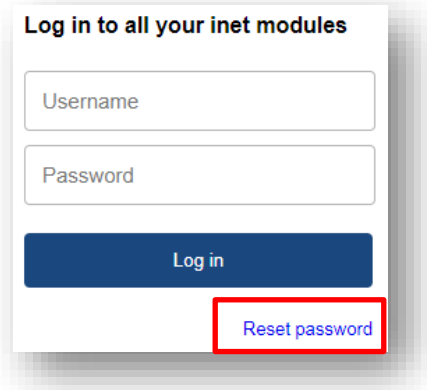

Enter your user name (e.g. tgv-777xxxxxx) on the following screen and click "Submit".

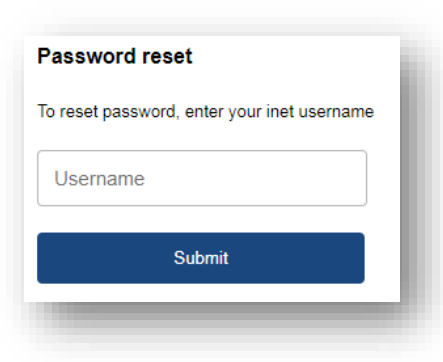

**Federation of Migros Cooperatives Logistics Transport** Limmatstrasse 152 P.O. Box CH-8031 Zurich

**Infoline** +41 (0)58 570 34 88 **Disposition** +41 (0)58 571 31 13 **E-Mail** mtm@mgb.ch www.logistiktransport.ch www.migros.ch

You will then receive an e-mail informing you that a password reset has been requested for your account. Click on the link in the e-mail and then enter a new password. Please note that all of the criteria on the right side must get confirmed with a check mark showing that your password is compliant. Finally, click the "Update" button.

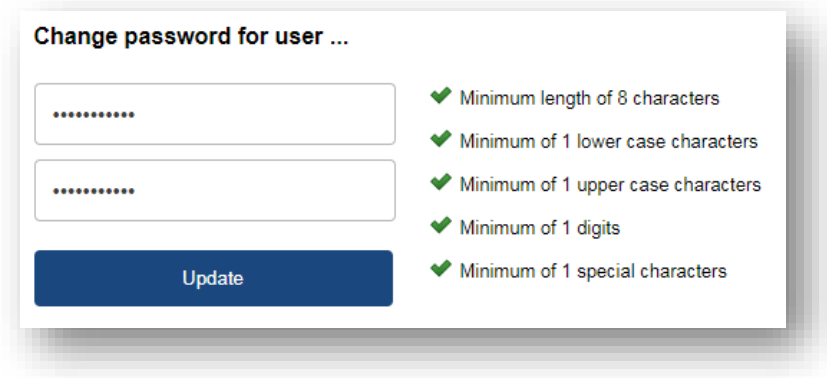

The system will confirm the successful password change with the following message:

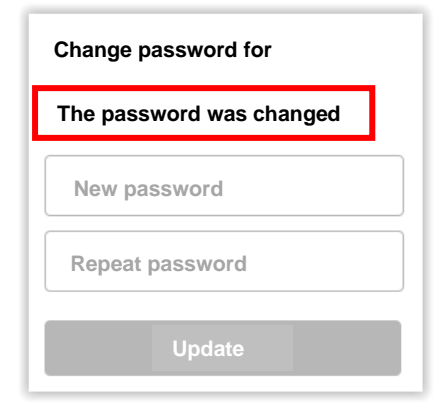

Please return to our homepage at [https://www.logistiktransport.ch/en/mtm,](https://www.logistiktransport.ch/en/mtm) click the TGIS login button and log in with your new password.

**Federation of Migros Cooperatives Logistics Transport** Limmatstrasse 152 P.O. Box CH-8031 Zurich